## **Introduction**

Kaltura is used to store, edit, and share multimedia, like videos from your local storage device and Zoom Recordings!

*June 1st, 2020: Zoom Recordings can be automatically transferred to your Kaltura account. You must turn on Cloud Sharing in your Zoom Configuration Settings to use this feature. Visit [www.cfr.uga.edu/cfr-it-guides](http://www.cfr.uga.edu/cfr-it-guides) for instructions.* 

## **Your Kaltura Account**

- 1. Visit [https://kaltura.uga.edu](https://kaltura.uga.edu/)
- 2. In the upper-right hand corner, click **GUEST**  $\rightarrow$  Login
- 3. Log into your Kaltura account by entering your MyID and Password

Please submit an IT Ticket if you cannot access your Kaltura account!

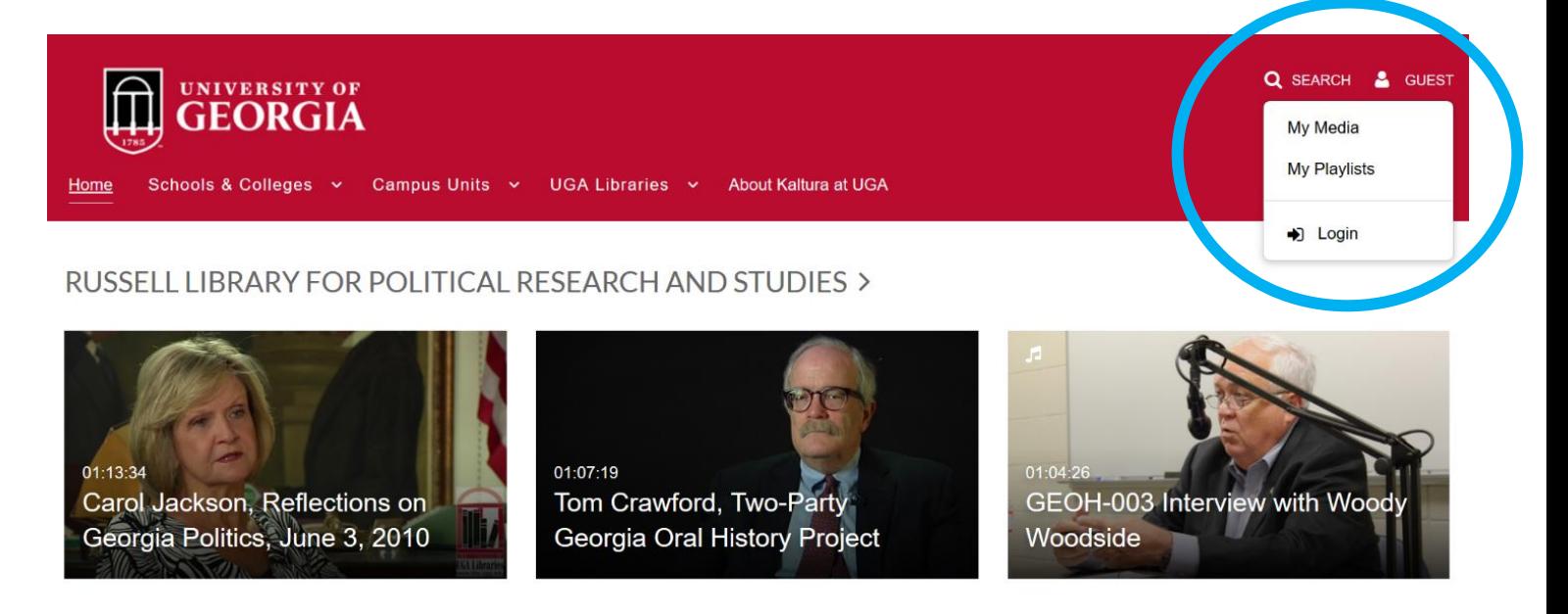

WARNELL WRITING PROGRAM >

## **Your Media**

- 1. Click **your username** in the upper-right hand corner.
- 2. A dropdown list will appear.

Kaltura multimedia is displayed, edited, and organized using these three main tabs:

**My Media** *displays all multimedia you have uploaded to your Kaltura account.*

**My Playlists** *displays multimedia playlists created by the user. \*Playlists automatically play through a series of multimedia videos.*

**My Channels** *displays multimedia channels created by the user. \*Channels display multimedia videos selected by the user. The user can add/remove users from the Channel, and control member multimedia access permissions. \*\*Channels must be requested from EITS. Please submit an IT Ticket for assistance.*

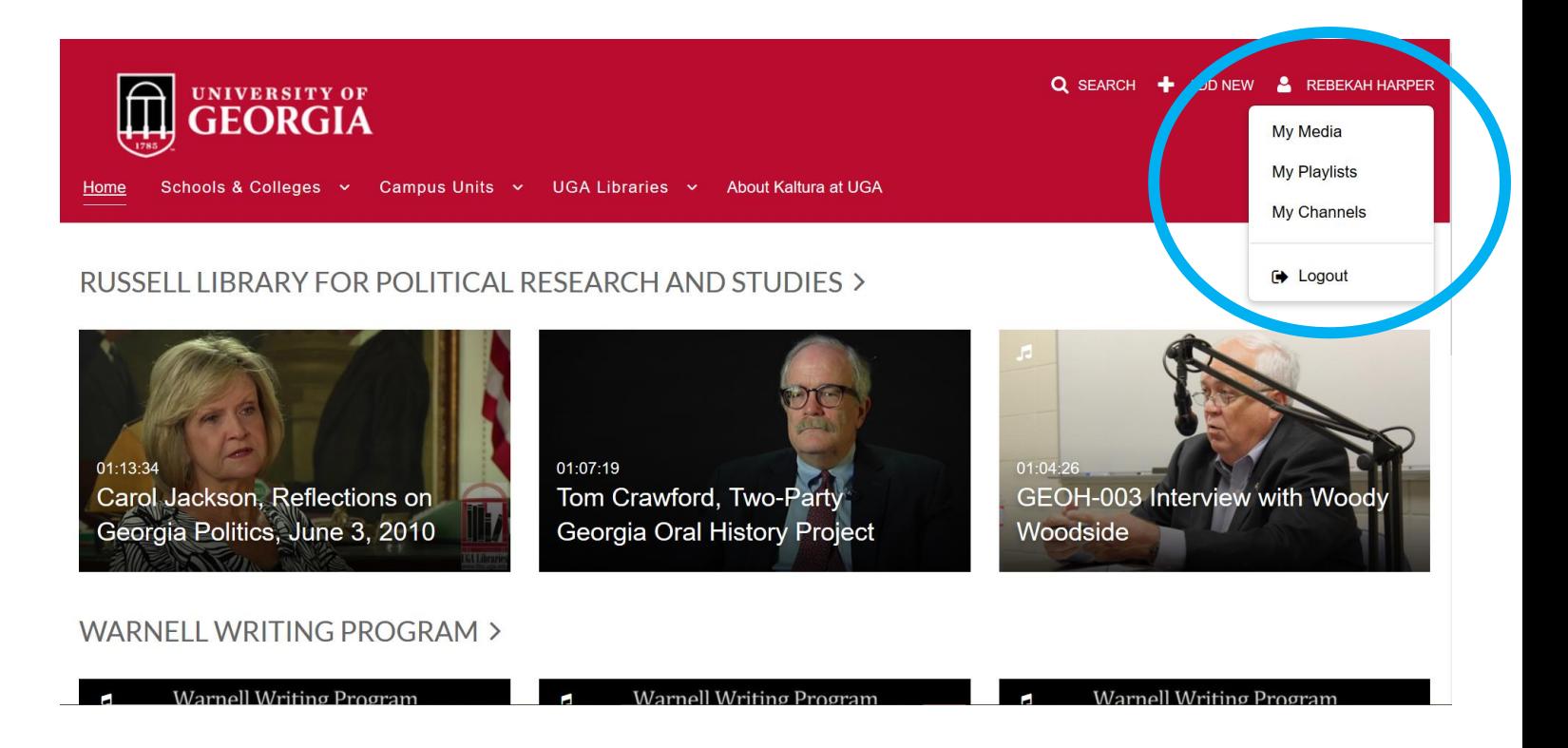

- 1. Click **+ ADD NEW** in the upper-right hand corner.
- 2. A drop-down menu will appear. You can select:

**Media Upload** *to upload media files from your computer.*

**Express Capture** *to record using your device's webcam and microphone.*

**YouTube** *to add a video from YouTube.*

**Kaltura Capture** *to share your desktop screen and record audio.*

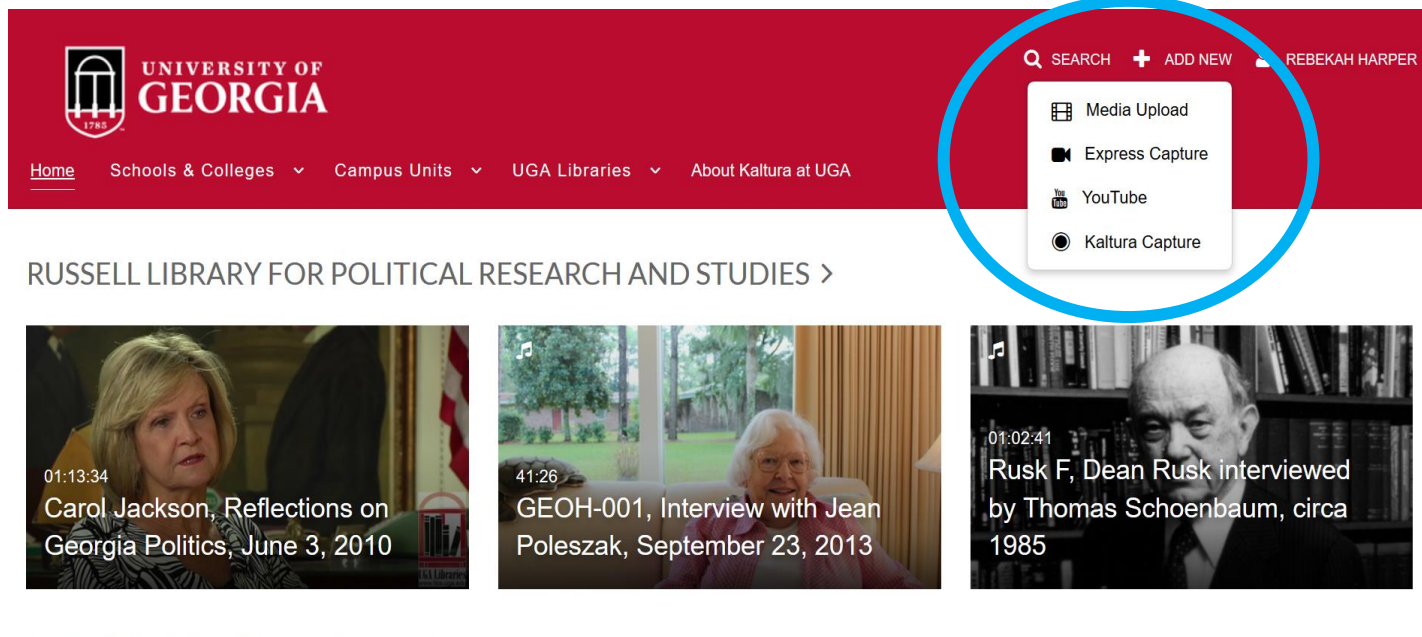

## WARNELL WRITING PROGRAM >

Warnell Writing Program

Warnell Writing Program

Warnell Writing Program